## *Respond to Tender Clarification*

*(IMPORTANT: This manual is only applicable to specific contracts which invite tenders via the e-Tendering System after 14 June 2022.)*

Registered Users may receive notification email for clarification of tender from the e-Tendering System

Login to the e-Tendering System and launch <View Details of Tender Notice> page

The request for Tender Clarification from procuring department can be found at the bottom of <View Details of Tender Notice> page, under <Tender Clarifications> section

**Step 1** – Click the corresponding Tender Clarification and a dialogue box will pop up

## **Messages/Tender Queries Sent**

#### **Tender Clarifications**

Tender Clarification No.1: Issued on: 31 May 2022 15:01 (Hong Kong Time)

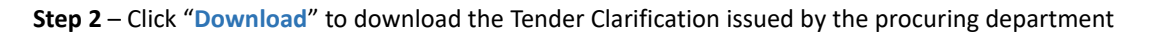

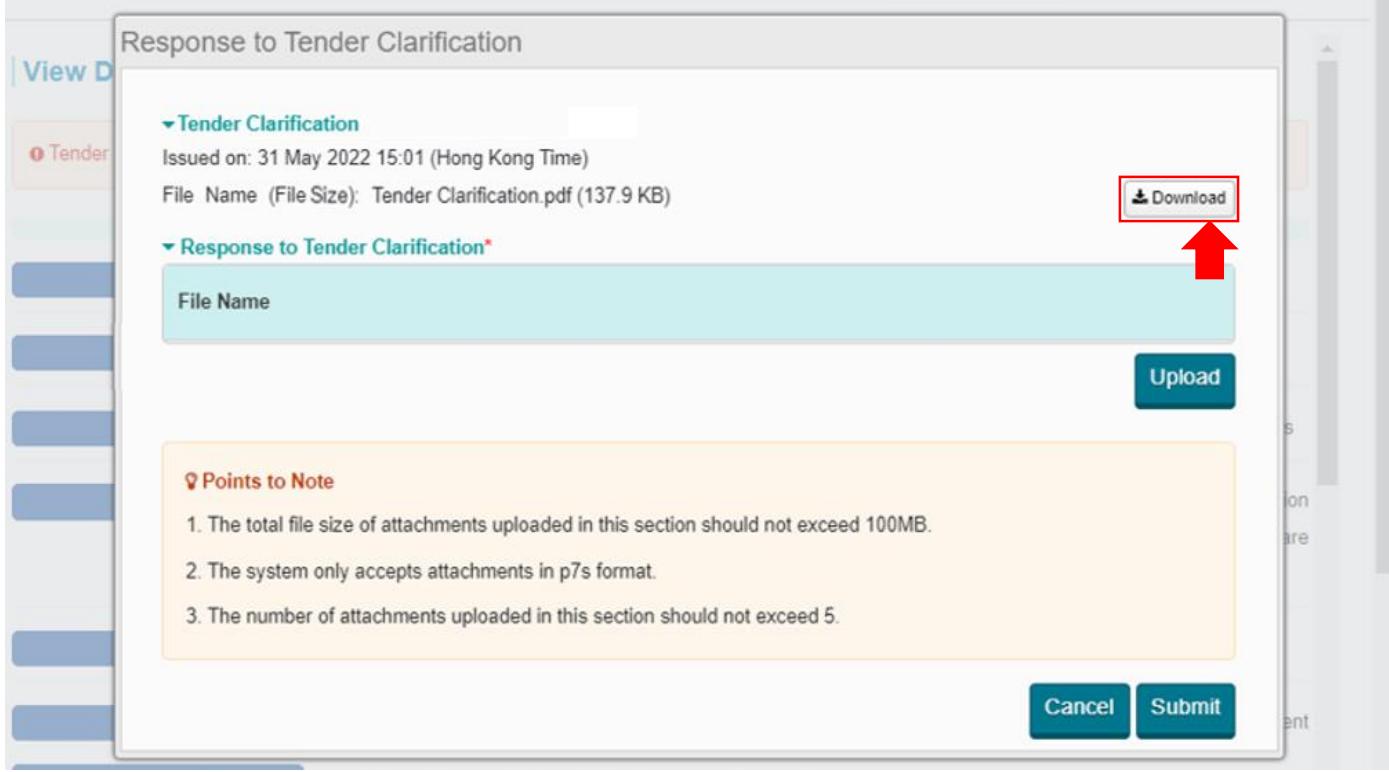

**Step 3** – Please read the Points to Note in detail to prepare the Response to Tender Clarification

## e-Tendering System

**Step 4** – When your Response to Tender Clarification is ready, click "**Upload**" to upload the response.

**Step 5** – After uploading the response, click "**Submit**" to submit the response.

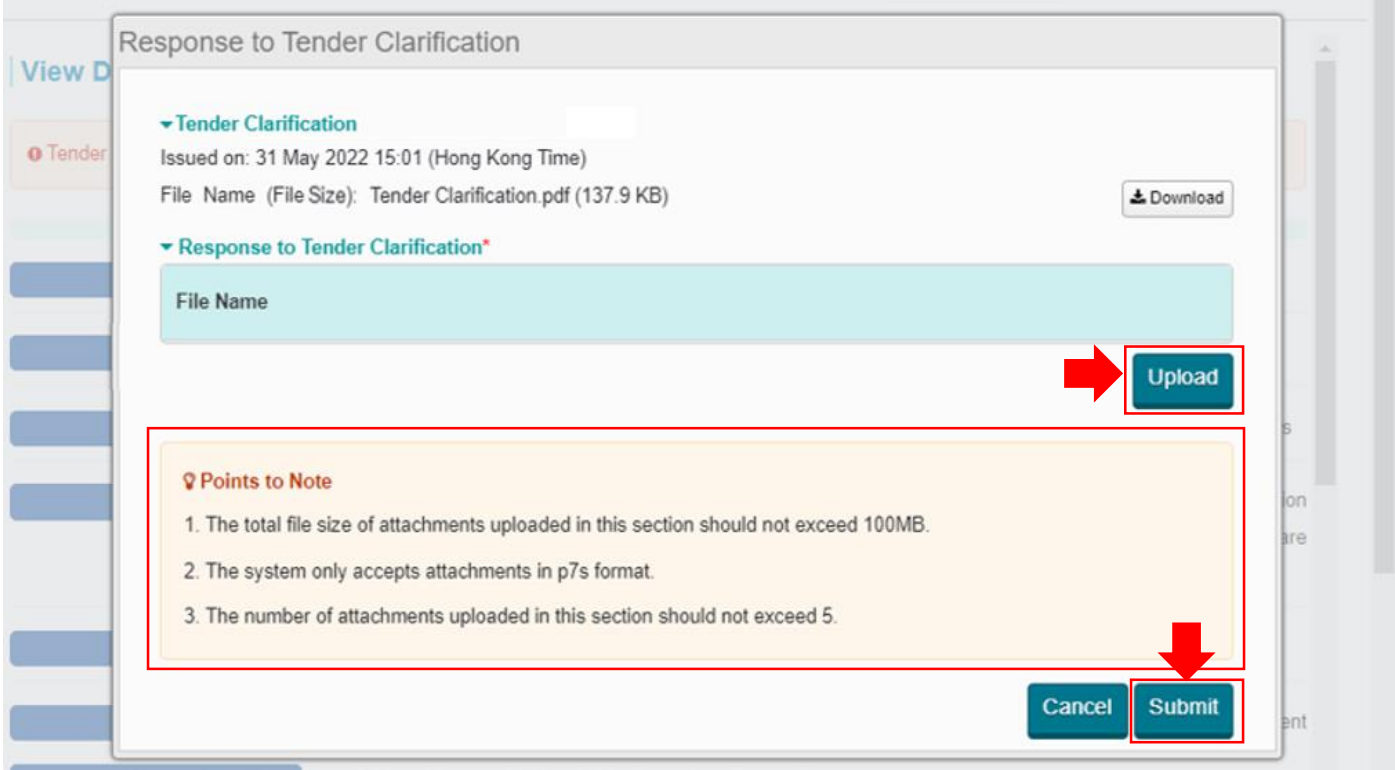

**Step 6** – Click "**Submit**" in the confirmation dialogue box to confirm the submission. An acknowledgement will pop up after successful submission.

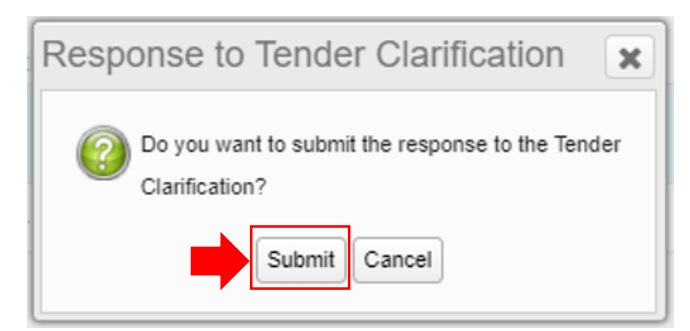

**Step 7** – The response can be read by clicking the corresponding Tender Clarification at the bottom of <View Details of Tender

Notice> page

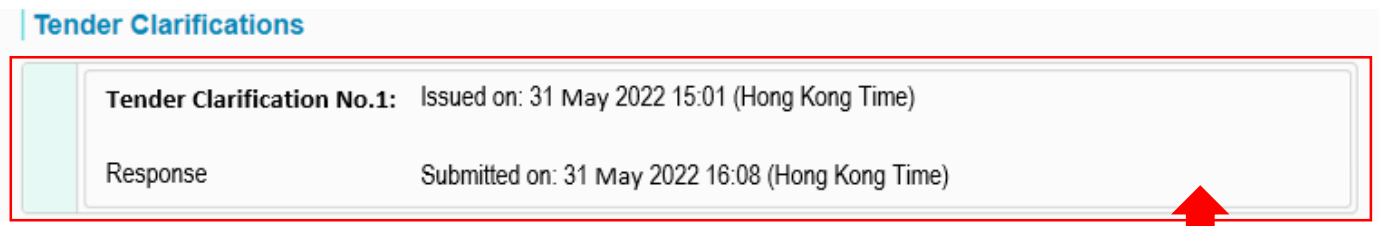

# e-Tendering System

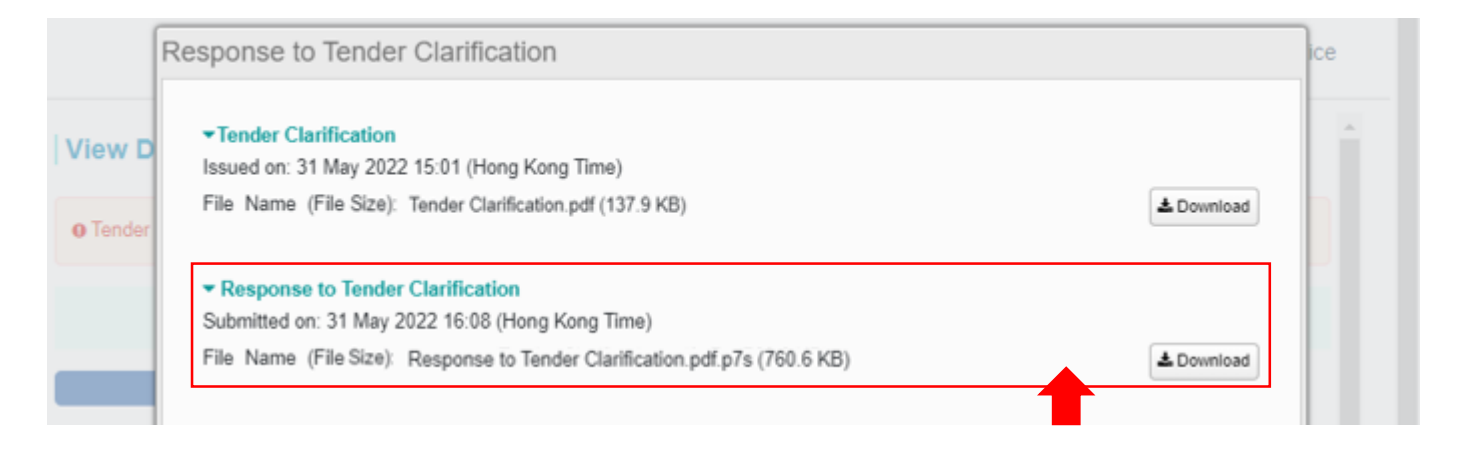